# **PixInsight – Steps to get your Galaxy**

Manfred Schwarz [http://www.astrophoto.at](http://www.astrophoto.at/) [ms@astrophoto.at](mailto:ms@astrophoto.at) 2011-06-06

These are only tipps to work with some features of PixInsight to development your galaxy image. Each image is unique and need it's own processing. You should know the principle handling of PixInsight to understand following guide.

This document works with following facts:

- PixInsight 1.7
- b/w camera and images in L, R, G and B

You find the described XPSM files on following web-link: <http://www.astrophoto.at/PixInsight>

#### **Quick Guide:**

- **1)** Master-Bias / Master Dark
- **2)** Calibrate Flats
- **3)** Master-Flat
- **4)** Calibrate images
- **5)** Remove remained hot- and darkpixel
- **6)** Register images
- **7)** Integrate images
- **8)** Remove remained disturbances
- **9)** Generate RGB
- **10)** Calibrate RGB channels
- **11)** Crop RGB and L images
- **12)** Remove gradient
- **13)** Scale the brightness of RGB
- **14)** Make stars of RGB smaller to avoid color halos
- **15)** Increase color saturation
- **16)** Reduce noise of RGB
- **17)** Scale the brightness of L
- **18)** Darken the center of galaxy
- **19)** Make stars smaller
- **20)** Enhance Dark structures
- **21)** Sharpen of L
- **22)** Remove hot- and darkpixel which are generated by previous processing
- **23)** Generate LRGB
- **24)** Remove unwished color tint
- **25)** Increase color saturation
- **26)** Final curves transformation for wished brightness

### **1) Master-Bias / Master Dark**

Integrate your Bias and your Darks with following parameters:

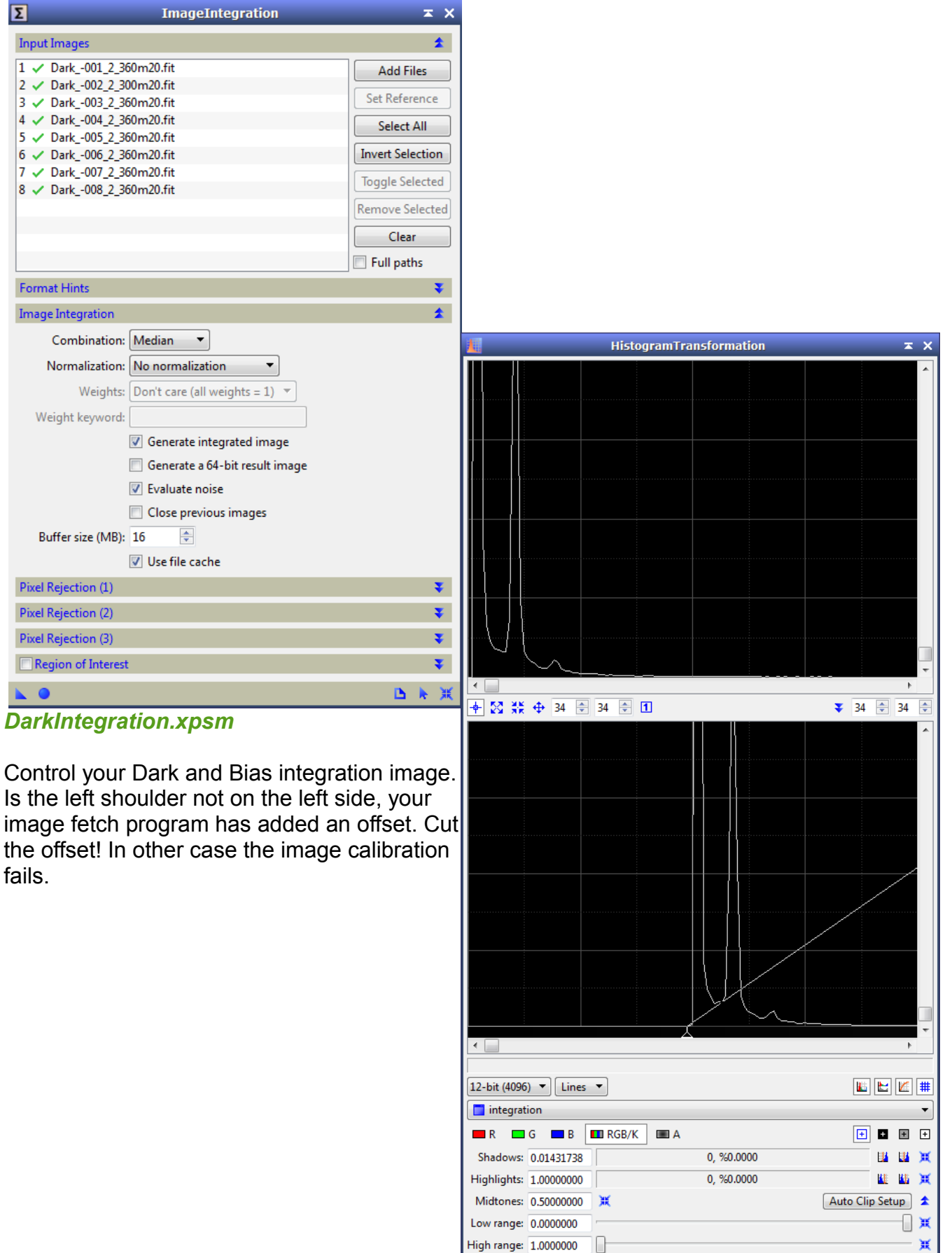

 $\blacksquare$ 

**B 2 米** 

## **2) Calibrate Flats**

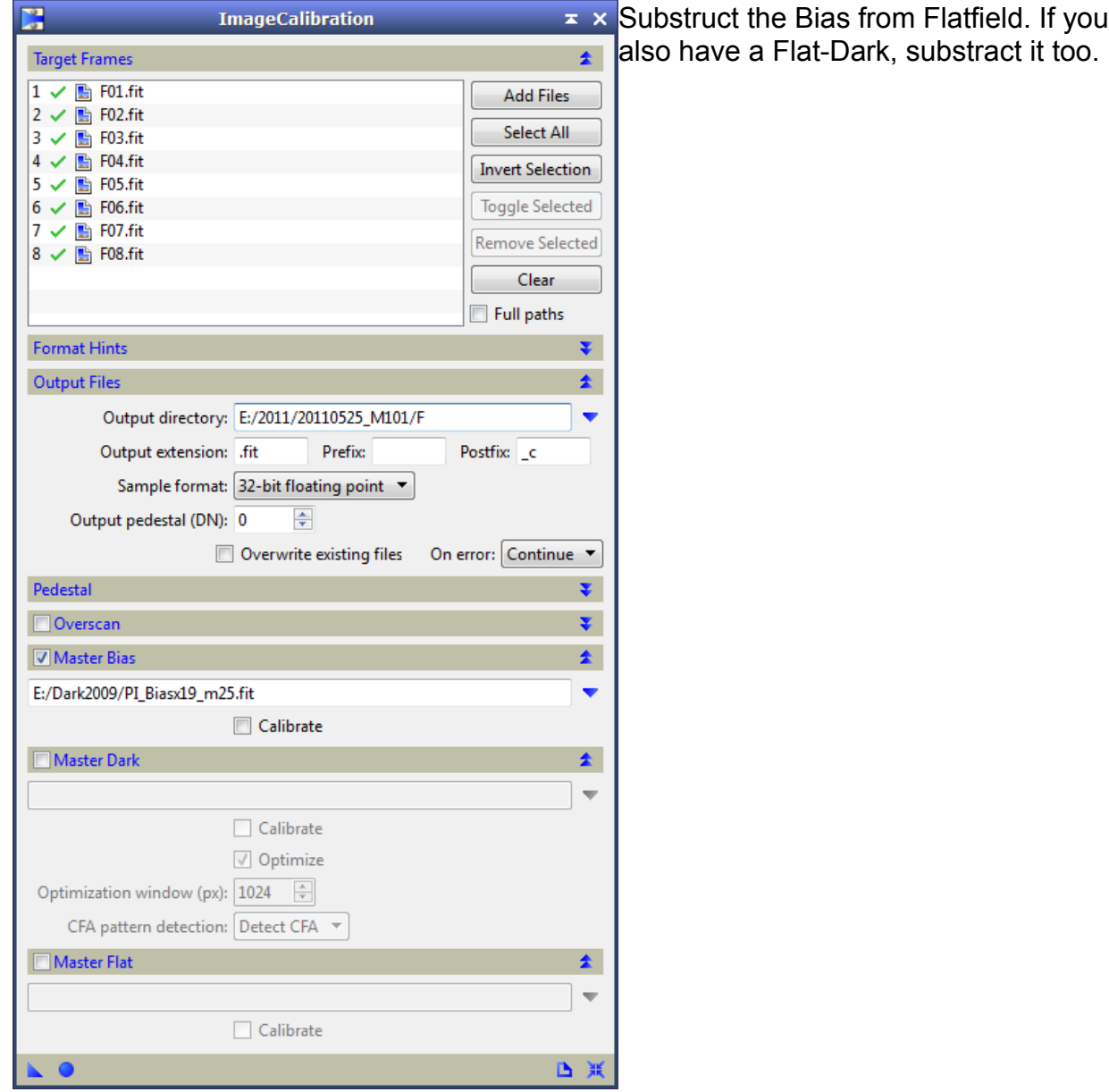

## **3) Master-Flat**

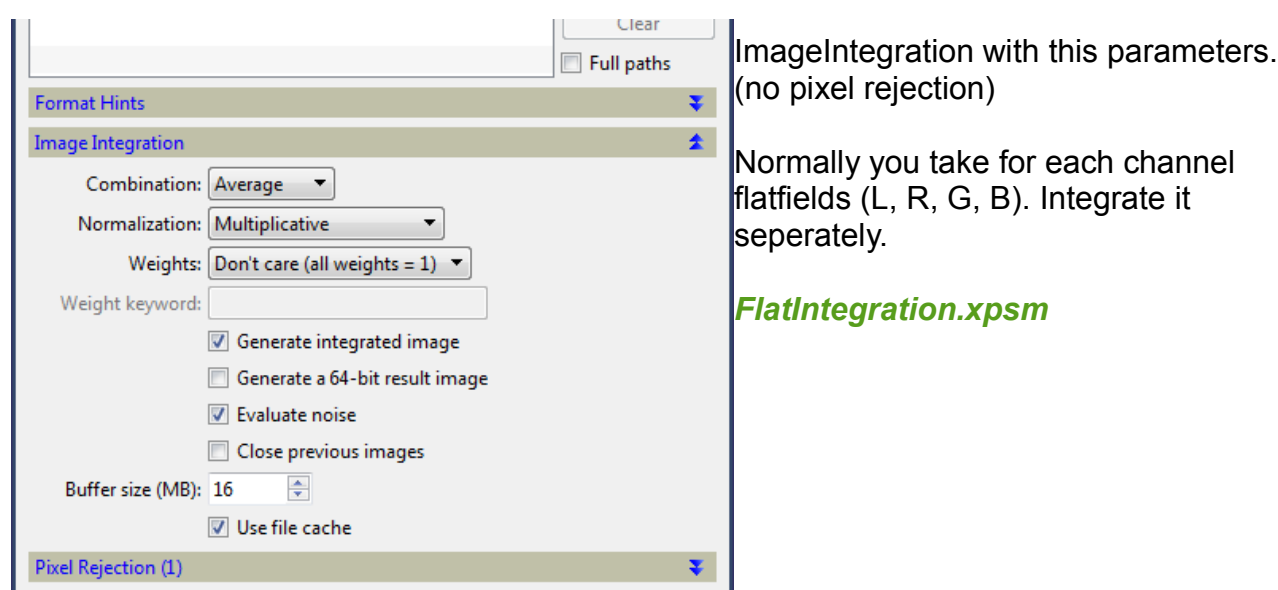

#### **4) Calibrate images**

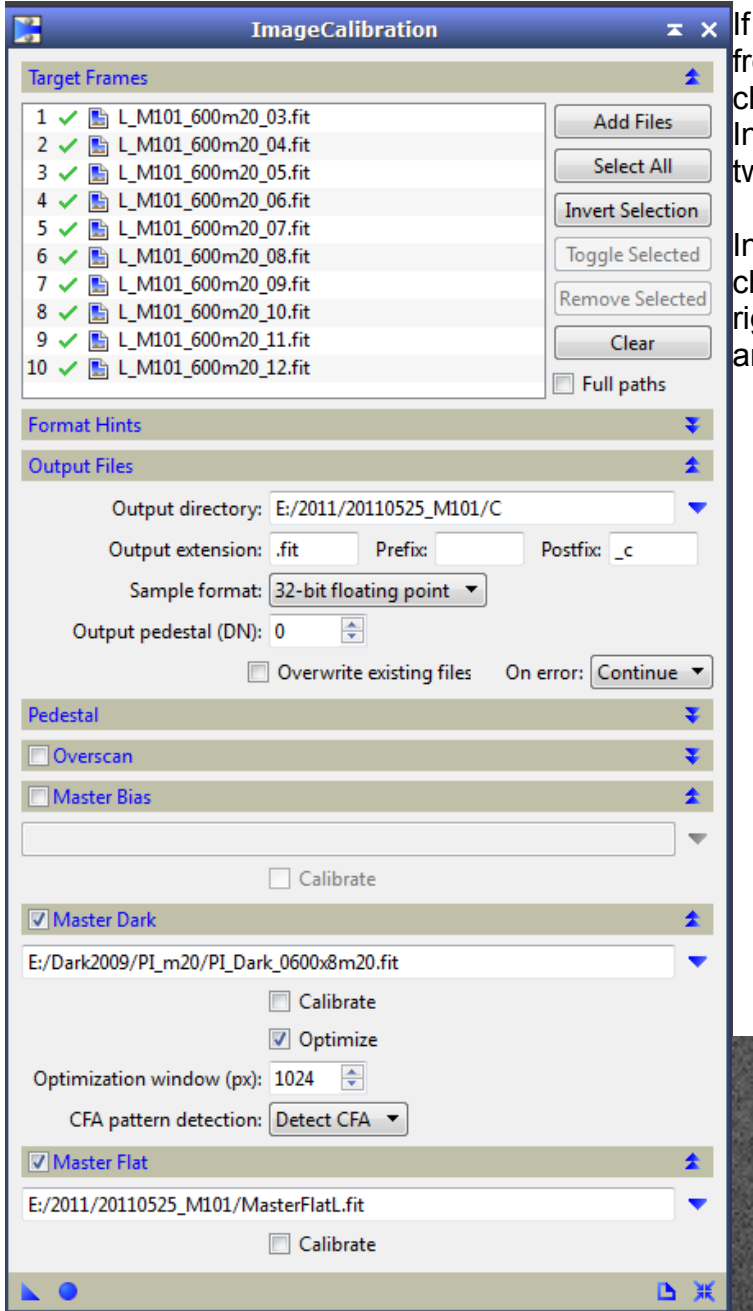

you don't have substract the Bias om your Master-Dark, you must not check the "Master Bias" checkbox!!! n other case PI substract the Bias wice.

ntegrate L, R, G and B seperately and hange the Master-Flat filename to the ght. Also change the Dark if you have nother temperature or binning.

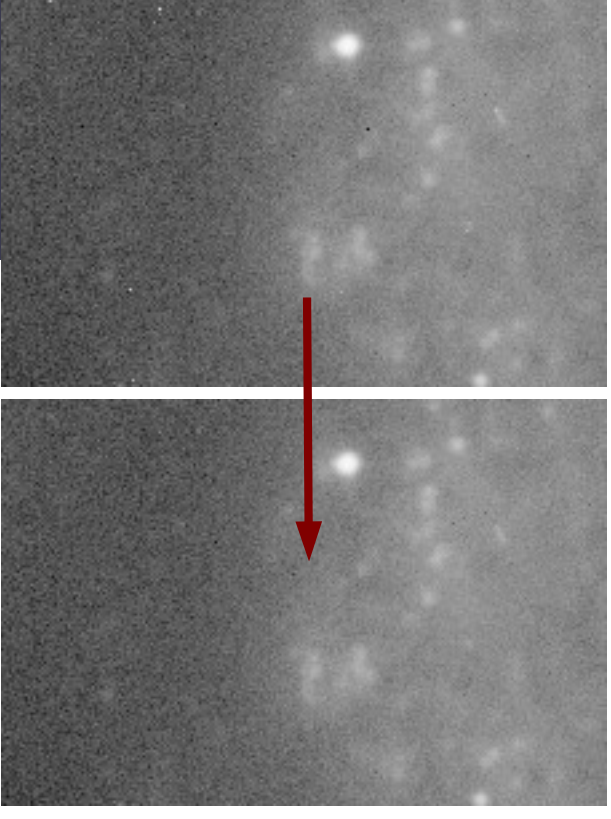

#### **5) Remove remained hot- and darkpixel**

Sometimes ther are hot- and darkpixel after calibration. Use following PixelMath function to remove it. You can also edit it to change the threshold.

Use RemoveHotPixel.xpsm at first, in other case sometimes you get a halo around the hotpixels.

*RemoveHotPixel.xpsm RemoveDarkPixel.xpsm*

## **6) Register images**

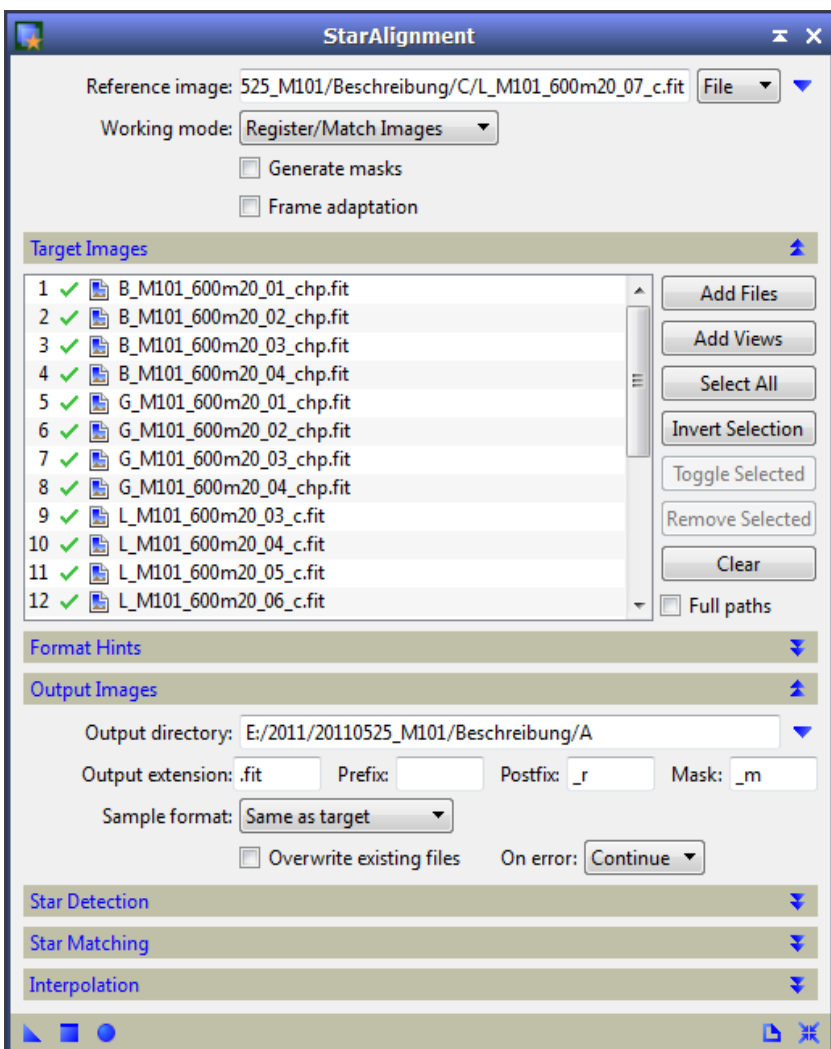

Select one of the L images as reference and put all R, G, B and L images in the "Target Images" field. Select your output directory and press the round button on the bottom.

### **7) Integrate images**

In this example, I took 10 images for L and 4 images for each color channel.

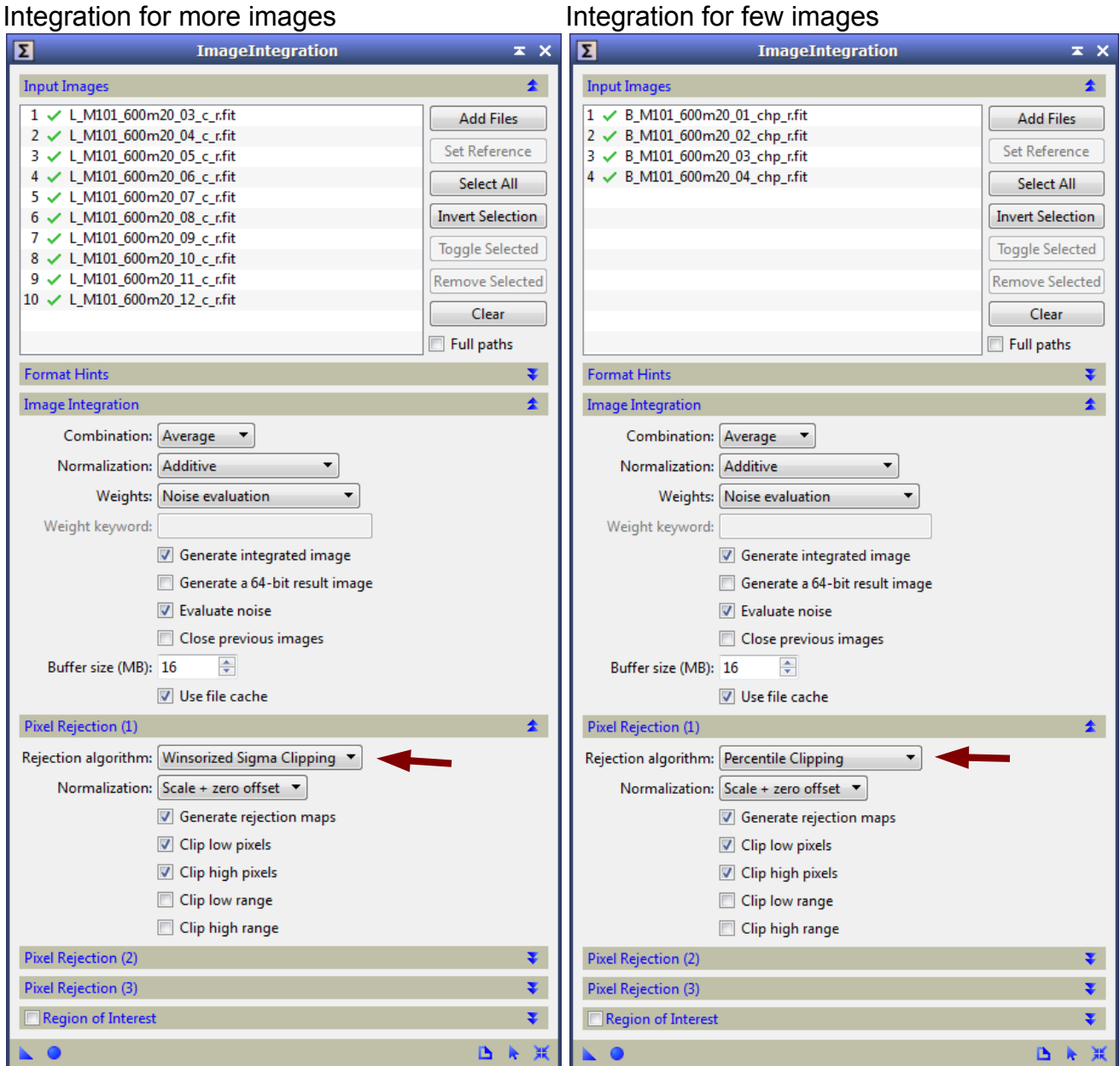

#### **8) Remove remained disturbances**

In this case, the red channel has a remained satellite track (to few images to remove it automatically). Remove it with CloneStamp.

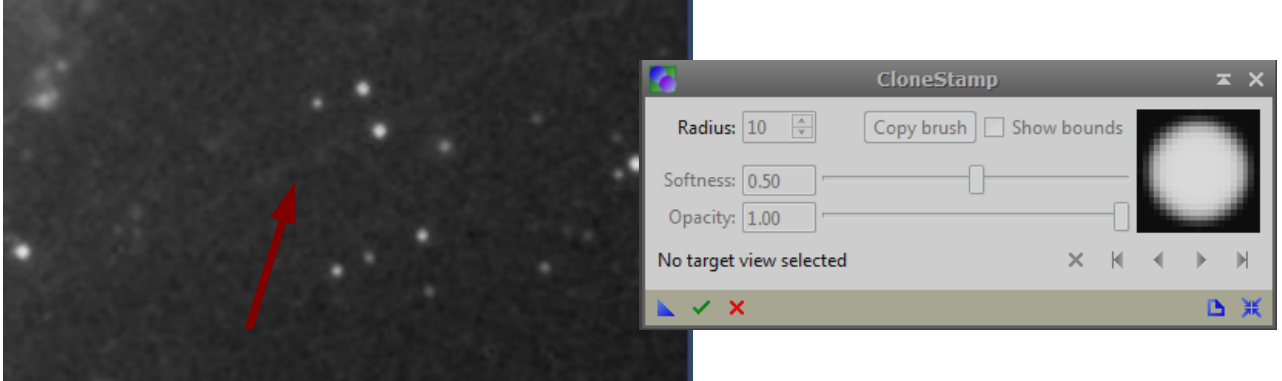

## **9) Generate RGB**

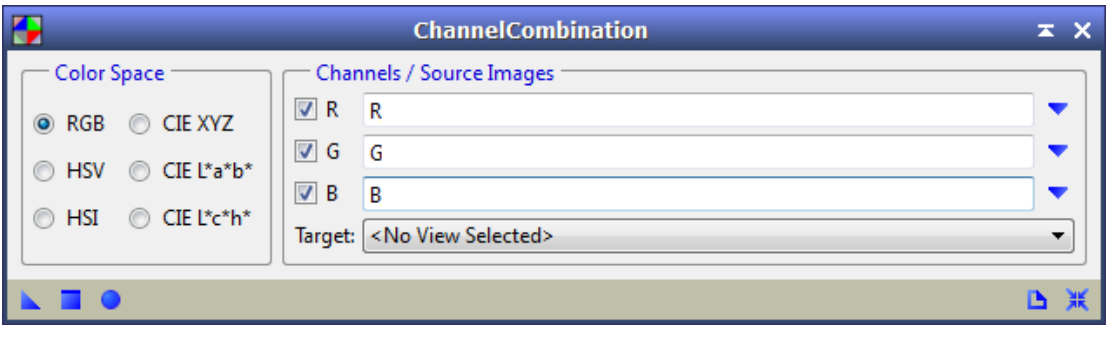

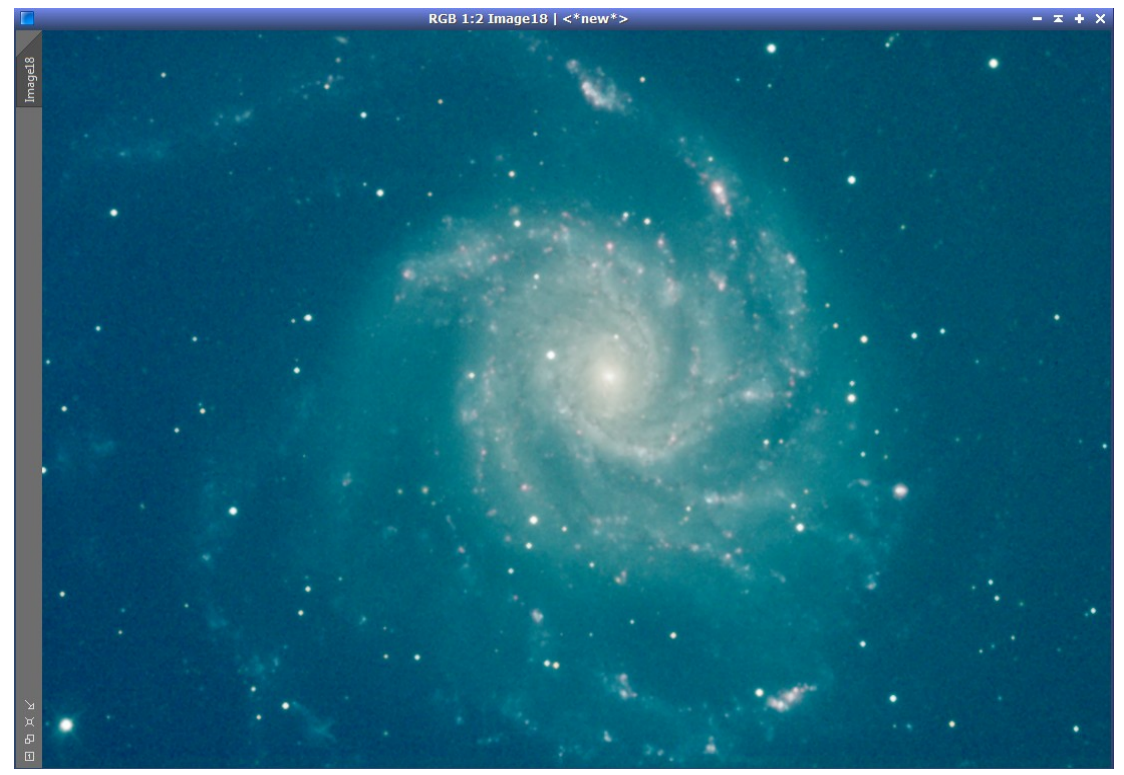

#### **10) Calibrate RGB channels**

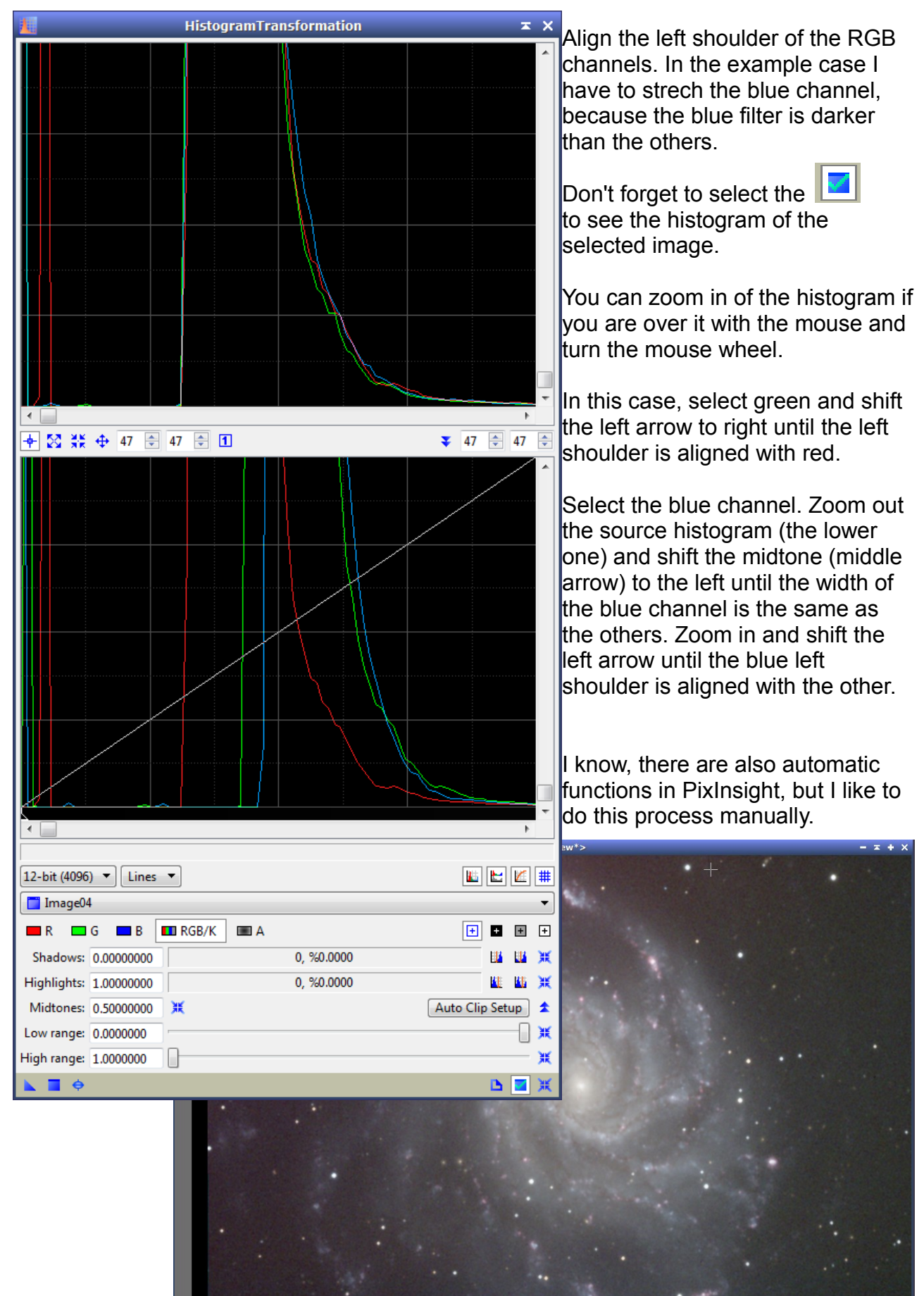

#### **11) Crop RGB and L images**

Check RGB and L for the common area and draw the crop rectangle. Save the DynamicCrop process (pull the triangle to the working place) for using the same process for RGB and L. RGB 1:2 Image07 |  $\lt^*$ ne

 $-7.4 - 3$ 

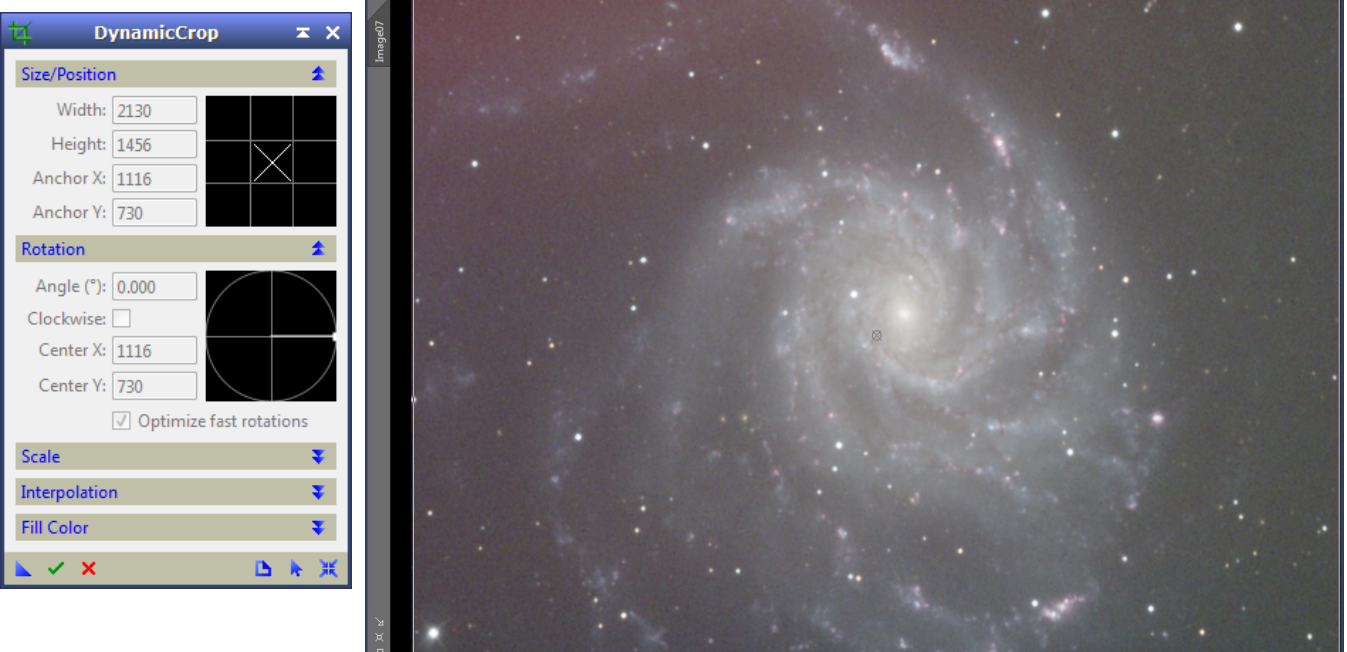

### **12) Remove gradient**

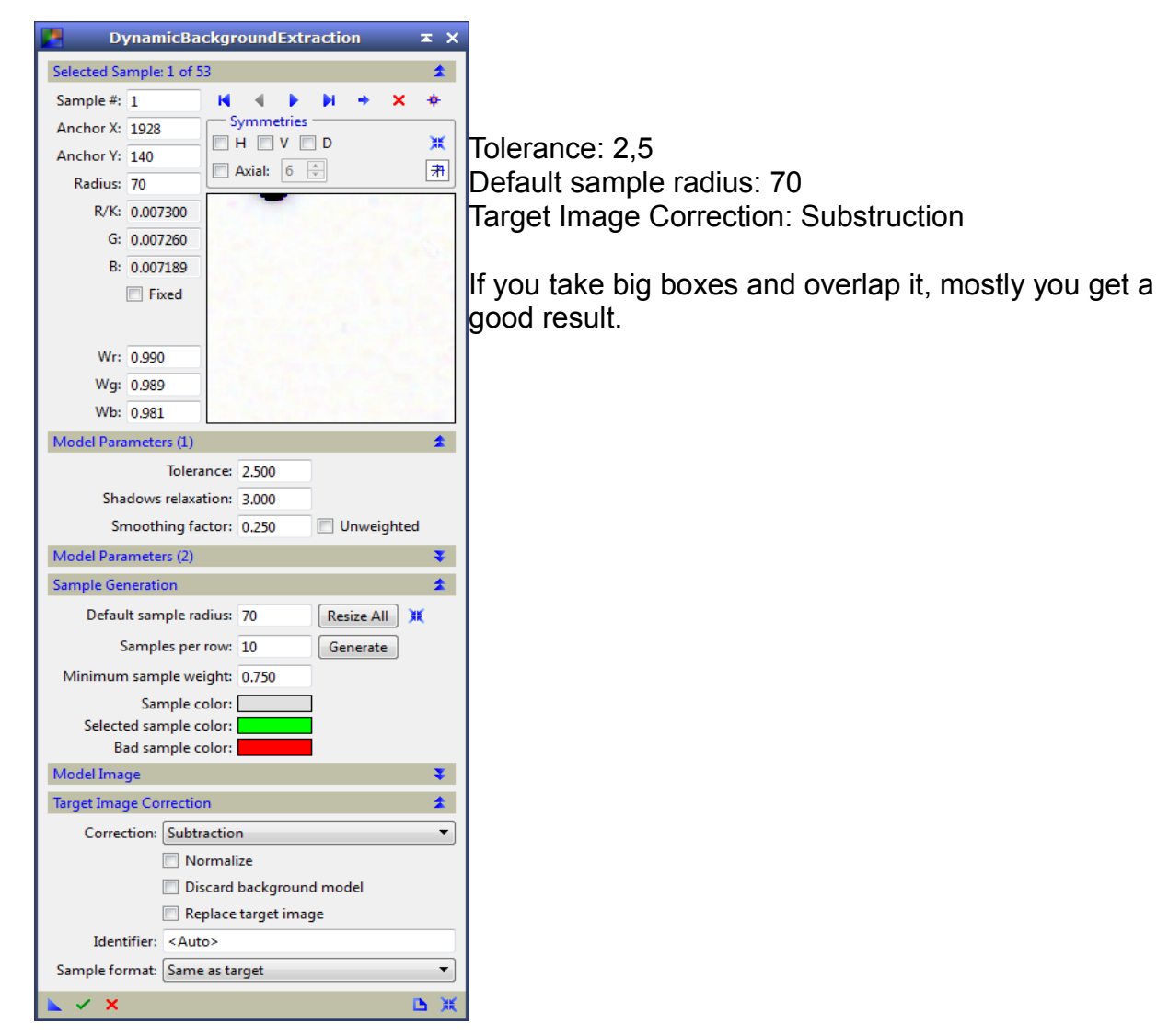

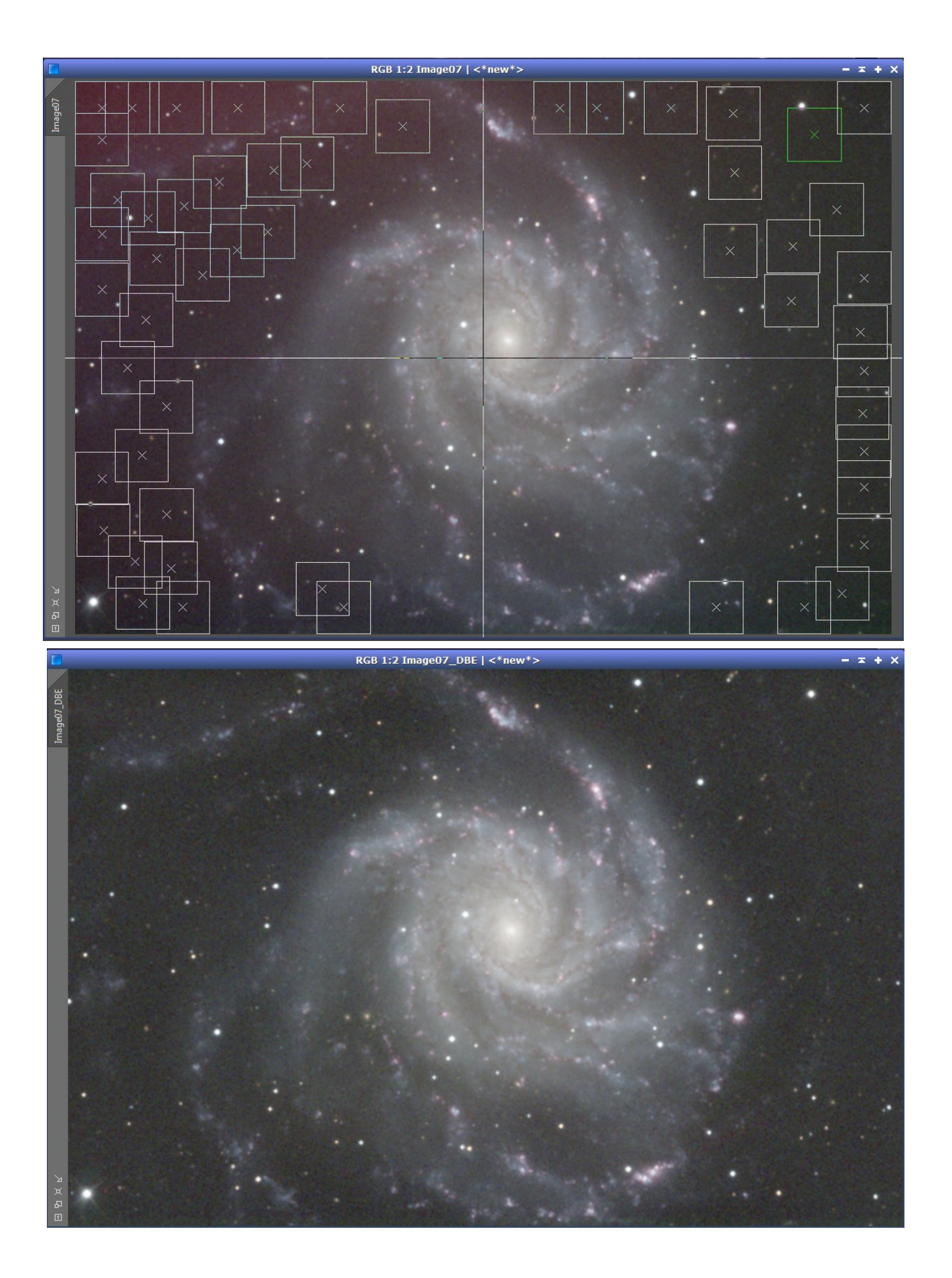

#### **13) Scale the brightness of RGB**

Increase the brigthness of the RGB image step by step. At first reset the "ScreenTransferFunction" to see the real brightness of image. Then repeat following process until the center of the galaxy have a black-value of app. 0.7 to 0.8.

- make a clone of the image
- invert clone
- take the clone as mask for the image
- shift the midtone arrow of histogramm (RGB/K selected) a bit to the left
- execute the histogram change
- close the clone image (mask of image is automatically removed)

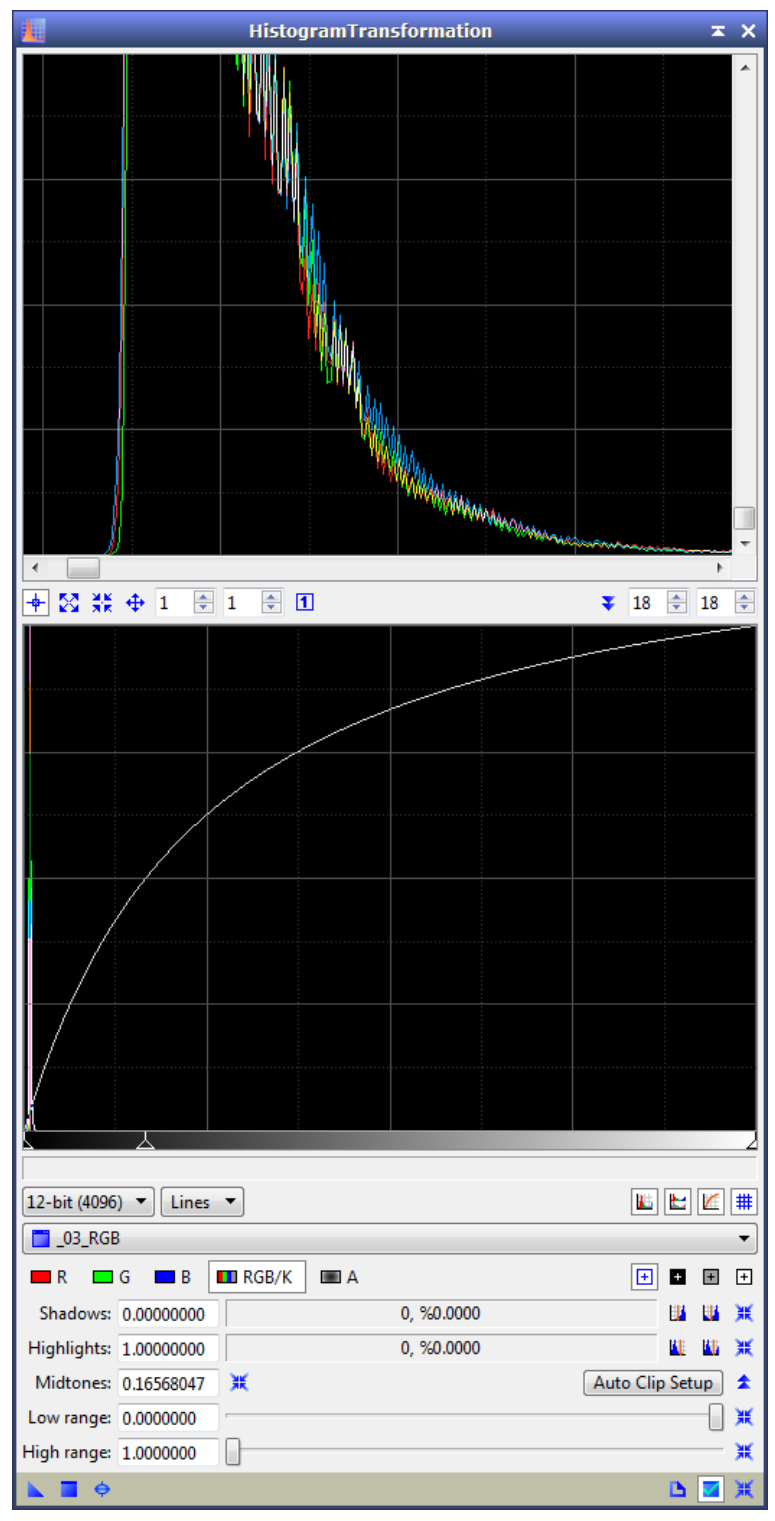

## **14 ) Make stars of RGB smaller to avoid color halos**

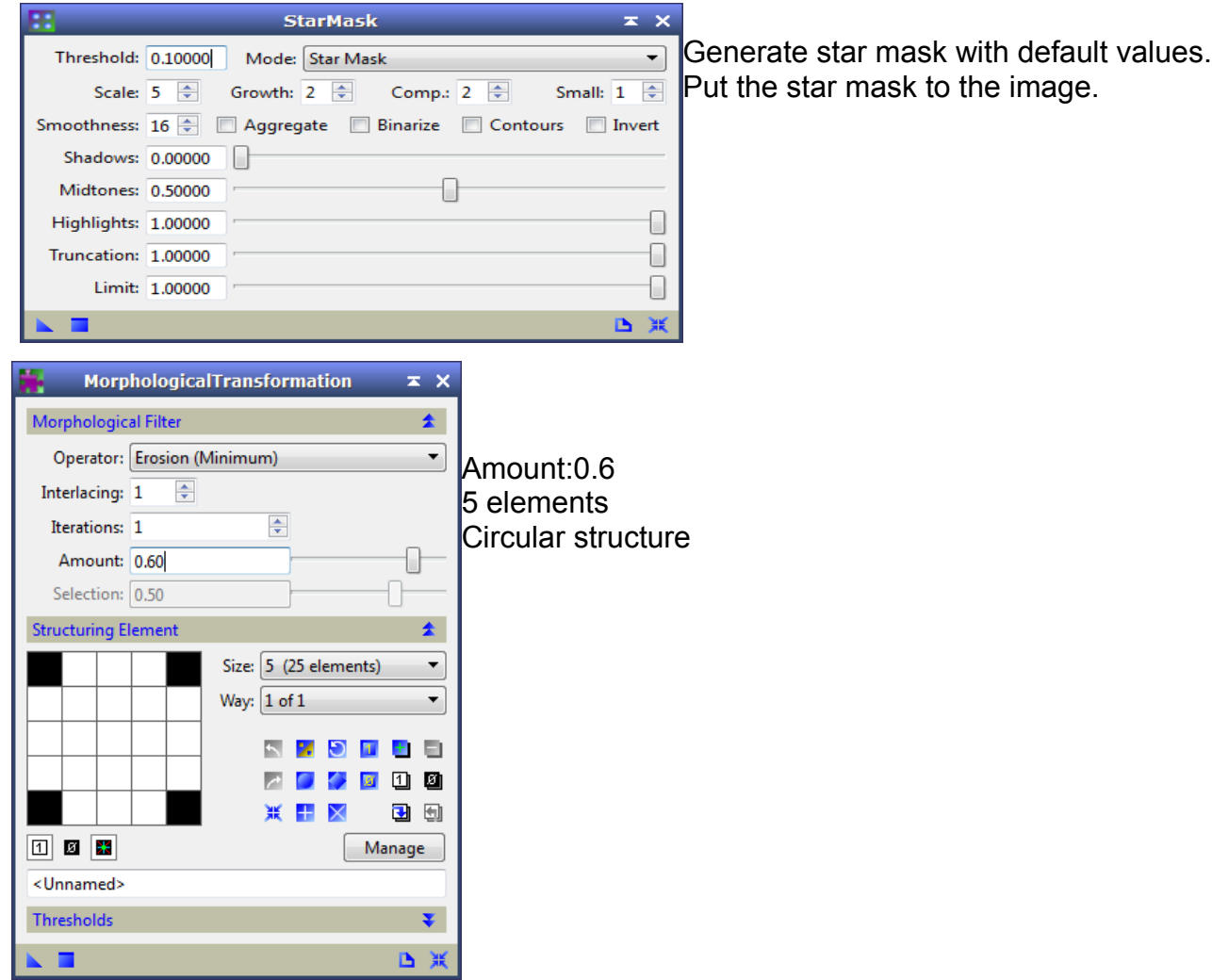

## **15 ) Increase color saturation**

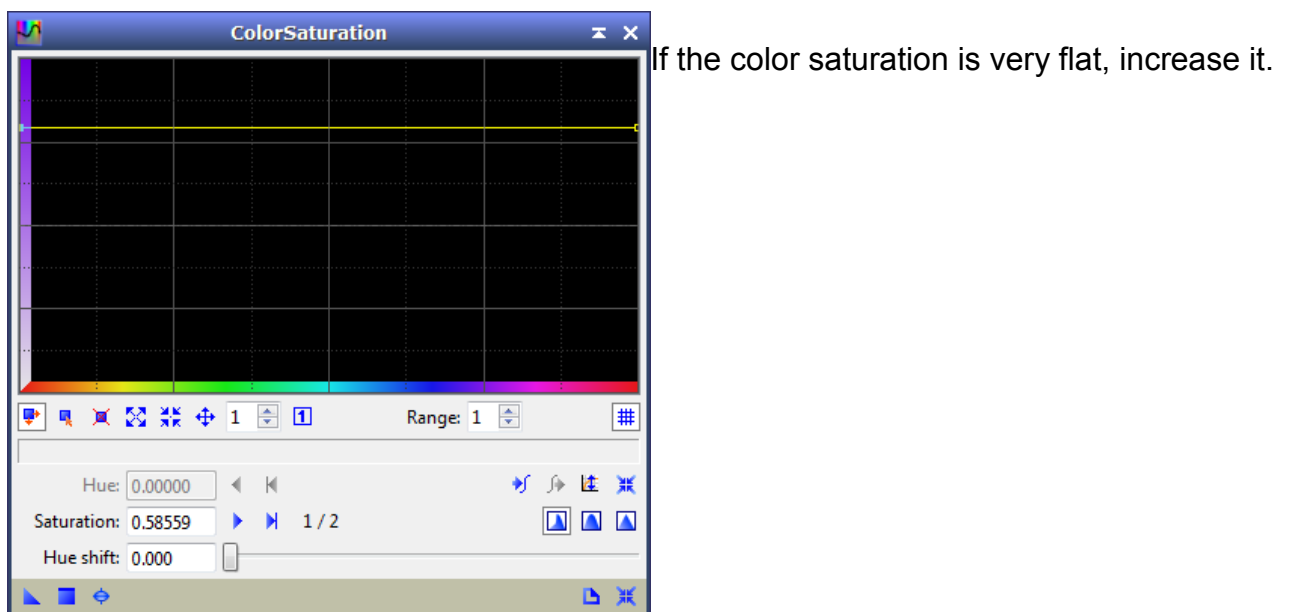

### **16 ) Reduce noise of RGB**

If there is a noise in the background of the RGB, you can remove it or decrease it, if you extract the image in RGB and I channels and recombine them with LRGB function.

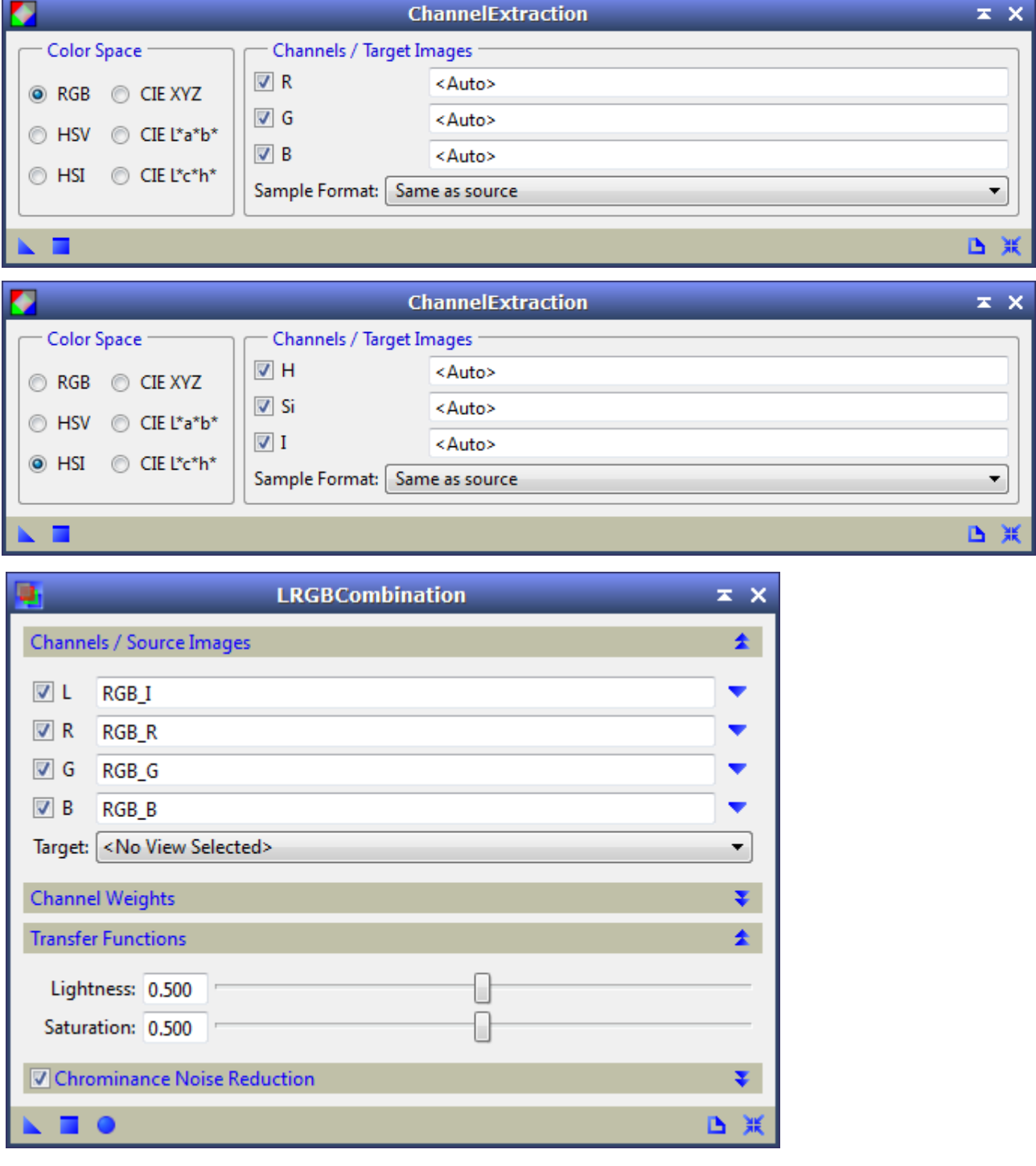

Don't forget to check "Chromatic Noise Reduction".

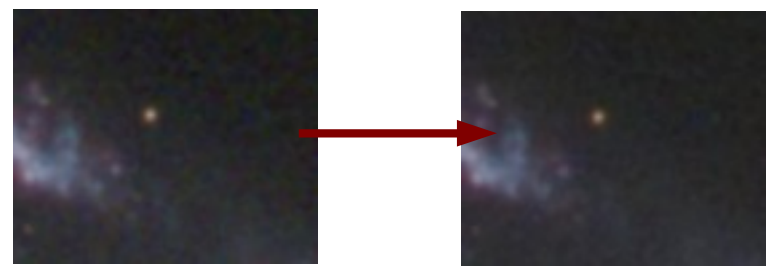

#### **17 ) Scale the brightness of L**

Increase the brigthness of the Luminance image step by step. Look at 13).

#### **18) Darken the center of galaxy**

Generate a **star mask** with default values, invert it and put it to the image, before execute the HDRWaveletTransform.

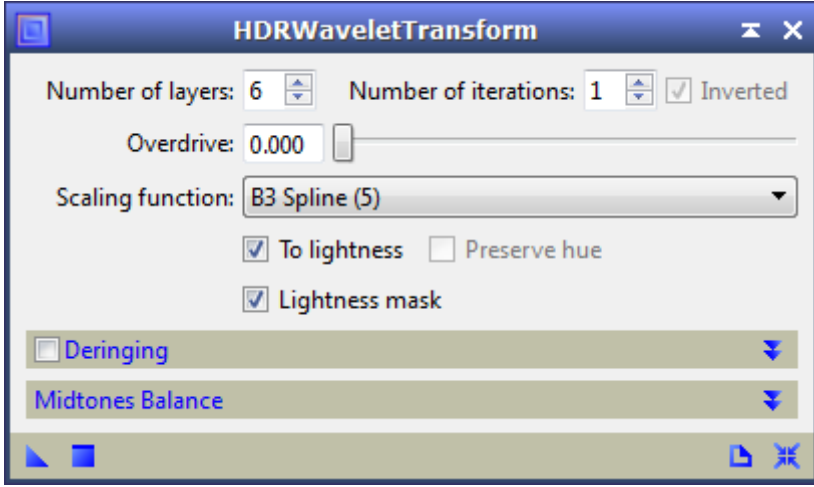

#### **19 ) Make stars smaller**

If the star mask of 18) is already on the image, invert it again or generate a new **star mask**.

Execute MorphologicalTransformation with parameter of below example. Then execute Deconvolution and then MorrphologicalTransformation again.

In this case the star shapes were not exactly round. For this reason the "Aspect ratio" was changed from 1 to 0.76.

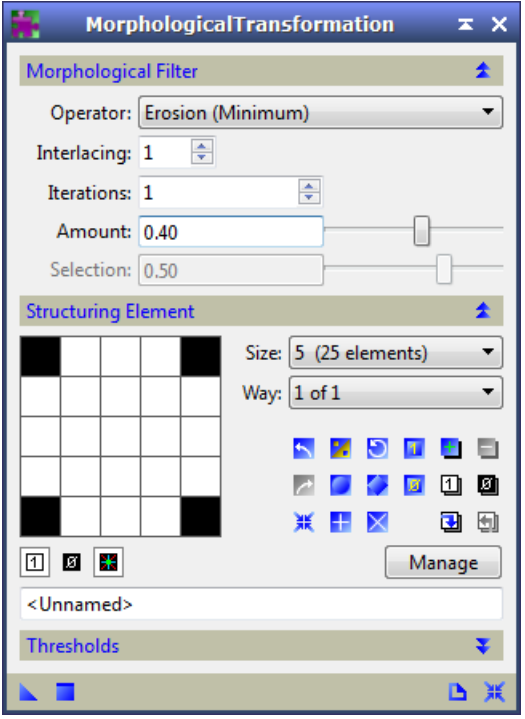

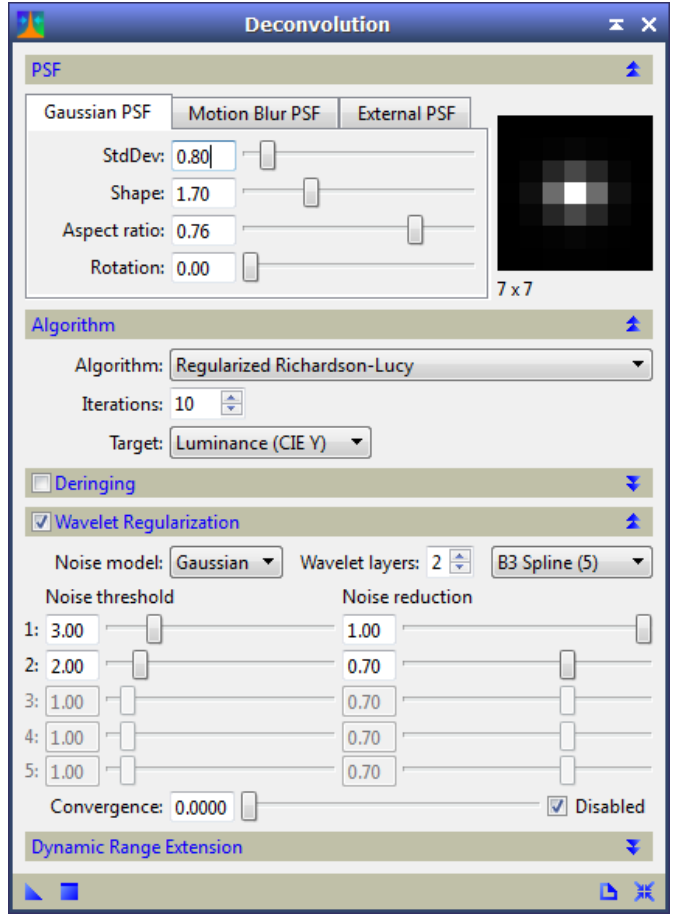

#### **20) Enhance Dark structures**

If the center of galaxy has now a black value lower than 0.7, then increase the brithness a little bit like in step 13).

a) enhance middle size dark structures

Hipass radius=50, overlay 50%

- rename the image (double-click on the image name at left side) to "Original"
- generate 2 clones of the image
- rename "Original\_clone1" to "Blend"
- Hipass filter to "Original\_clone": *Hipass\_r50.xpsm*
- PixelMath: *Original\_minus\_Clone.xpsm* to image "Blend"
- put "Blend" to "Original" as Mask
- üh • press the "Mask invert" button of "Original"
- Pixelmath: *Overlay\_mult\_factor\_0p5.xpsm* to image "Original"

b) darken big size dark structures

Don't remove the previous mask! We need it also for this step.

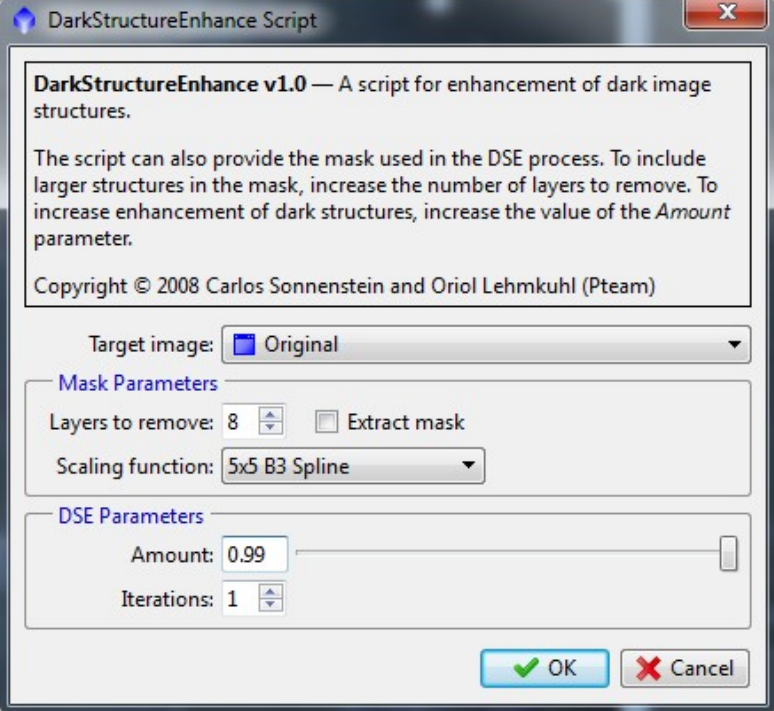

c) enhance fine dark structures

Hipass radius=30, overlay 30%

Same procedure as a), but with following processes instead: *Hipass\_r30.xpsm Overlay\_mult\_factor\_0p3.xpsm*

Sometime it make sense to darken the center of galaxy again, like in 18).

## **21) Sharpen of L**

Generate a **star mask,** invert it and put it to the image.

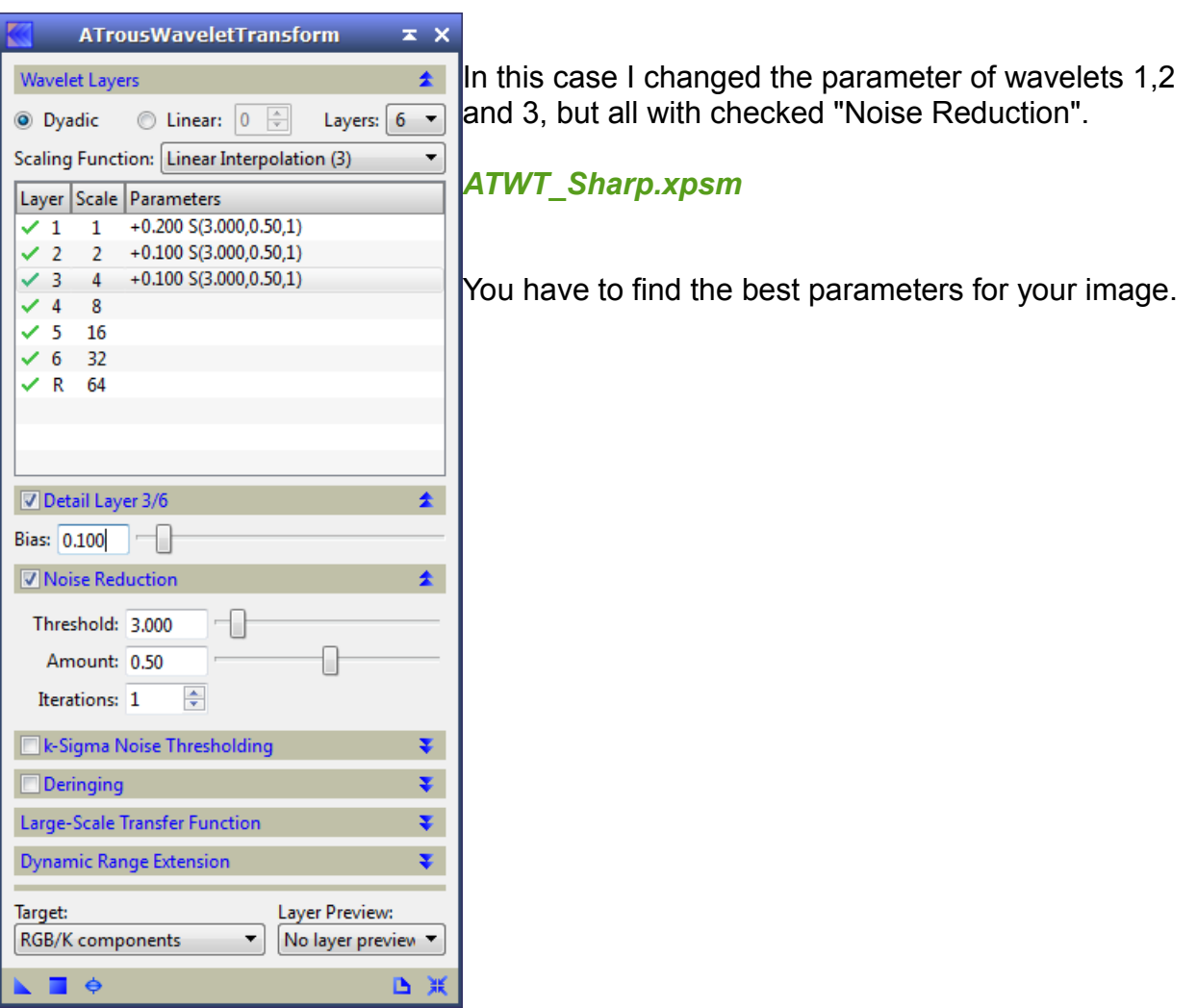

#### **22) Remove hot- and darkpixel which are generated by previous processing**

Sometimes new hot- and darkpixels are generated at the previous processes. In this case make step 5) again. *RemoveHotPixel.xpsm RemoveDarkPixel.xpsm*

## **23) Generate LRGB**

#### Open the processed RGB image from step 16) Extract the RGB channels.

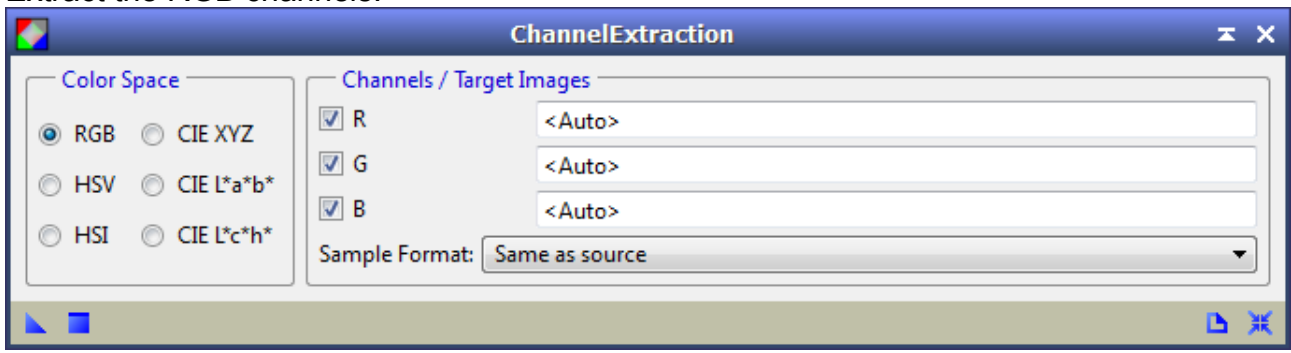

#### Generate the LRGB with "Chrominance Noise Reduction"

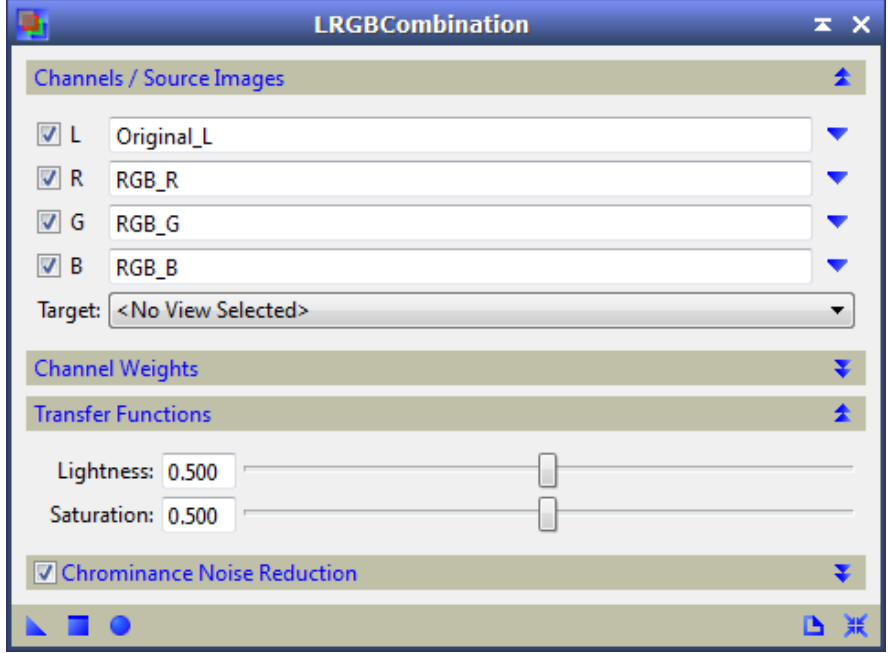

### **24) Remove unwished color tint**

In this example there is a green tint in the image.

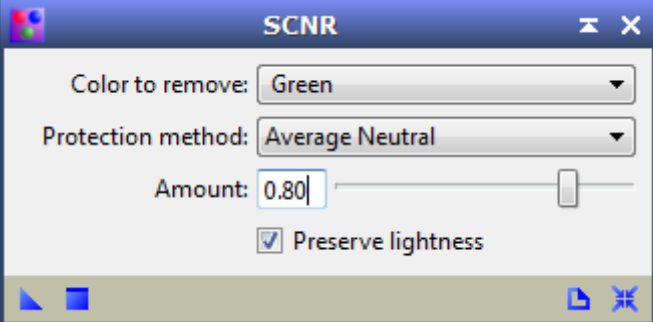

#### **25) Increase color saturation**

If the color saturation is too flat, increase it, but make a mask before to avoid background color spots:

- clone image
- "CurvesTransformation" with S-curve parameter to increase the contrast
- put it to the image as mask

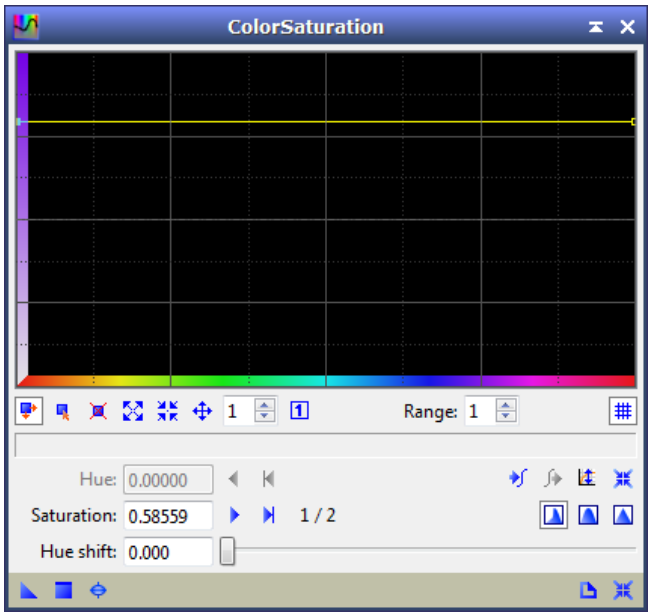

#### **26) Final curves transformation for wished brightness**

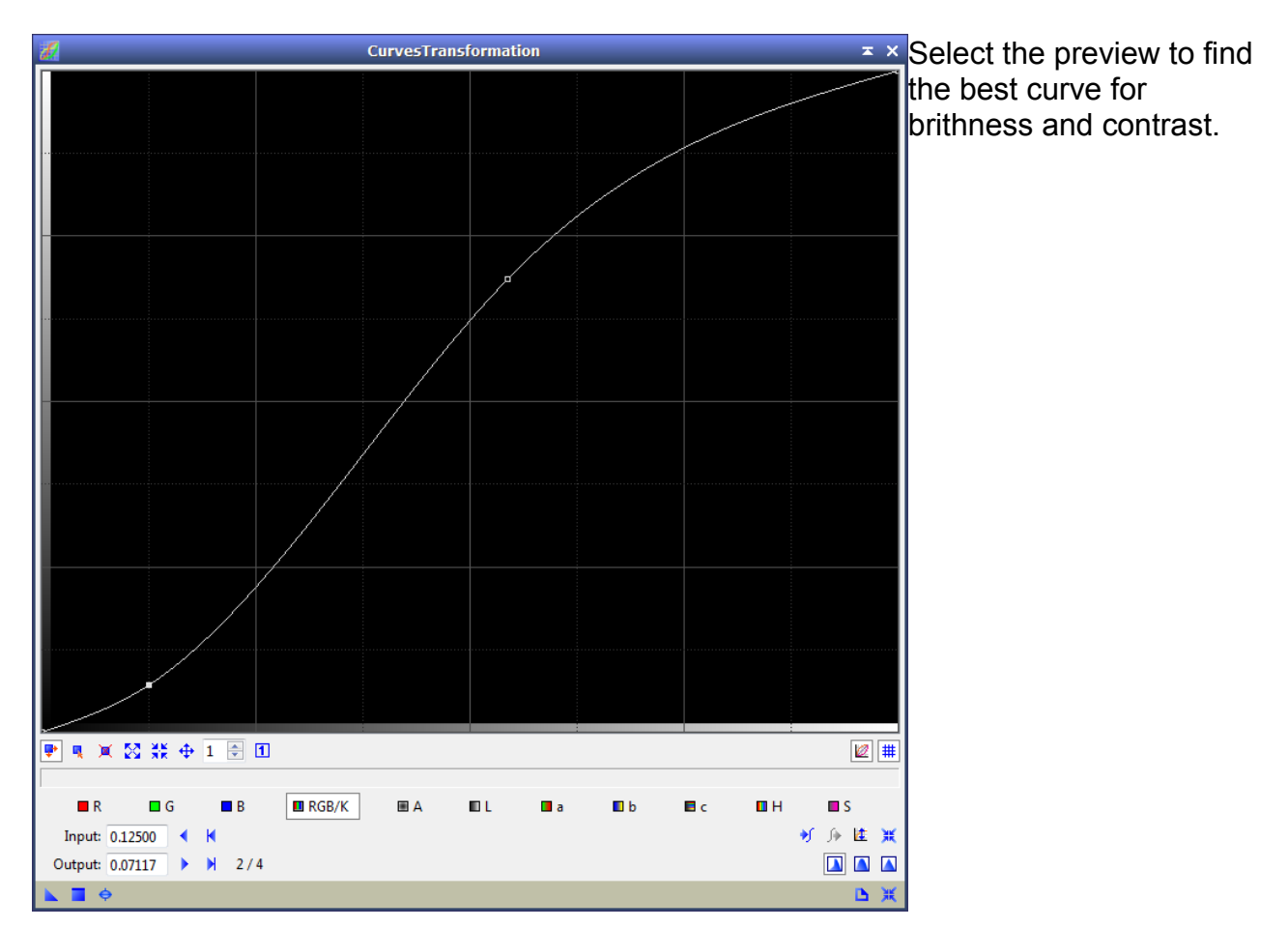

## **Result:**

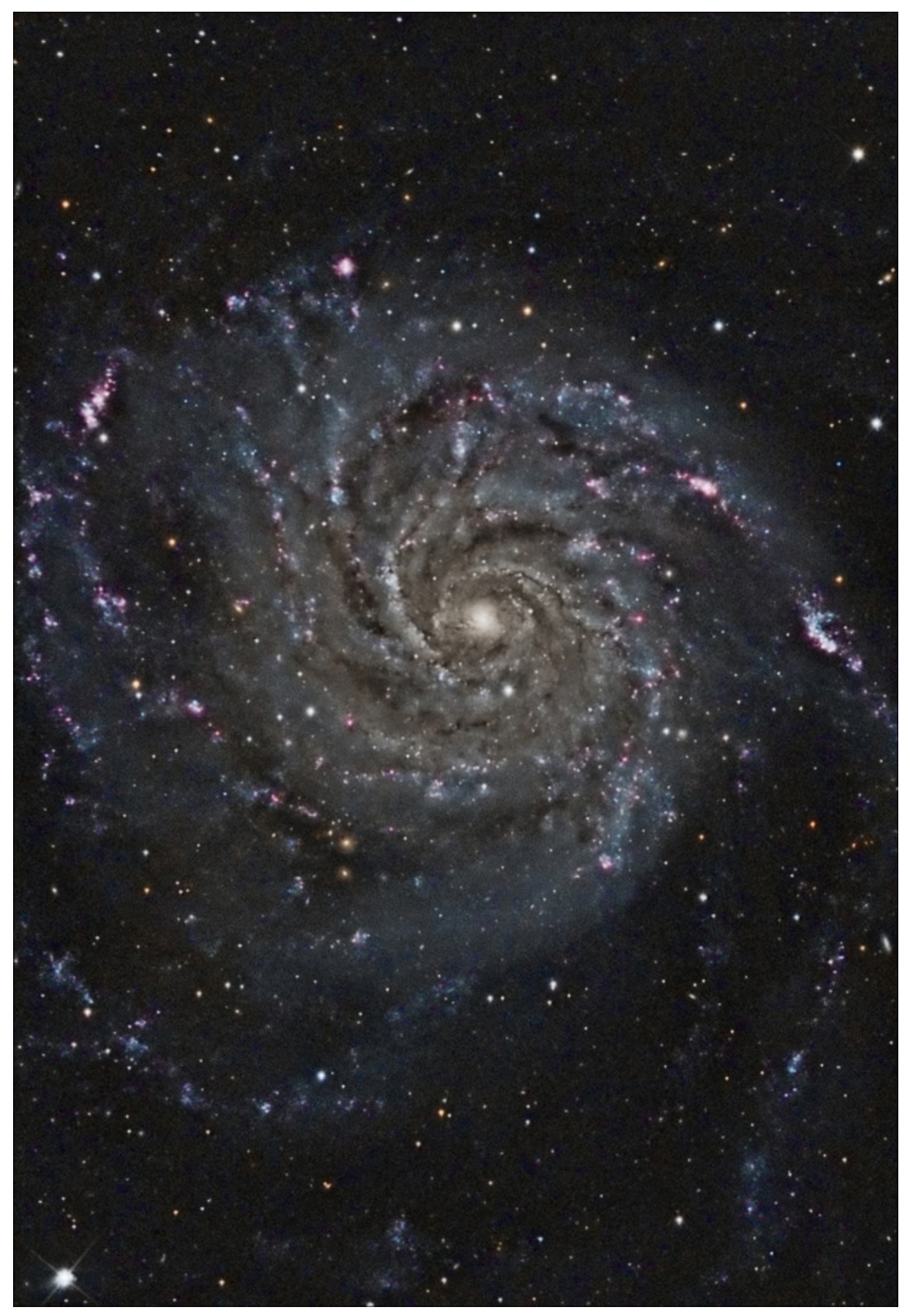